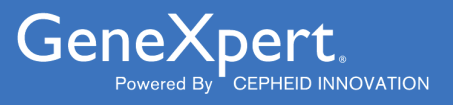

# **Xpert**® **Xpress SARS-CoV-2**

**REF XPRSARS-COV2-10** 

Инструкция по применению

Для применения с системами GeneXpert Dx или GeneXpert Infinity

CE IVD

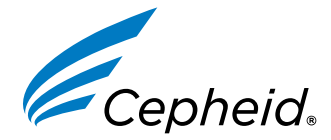

Медицинское изделие для диагностики *in vitro*

**302-3787-RU, Ред. D Июль 2023**

#### **Заявления о товарных знаках, патентах и авторском праве**

Cepheid<sup>®</sup>, the Cepheid logo, GeneXpert<sup>®</sup>, and Xpert<sup>®</sup> are trademarks of Cepheid, registered in the U.S. and other countries.

All other trademarks are the property of their respective owners.

THE PURCHASE OF THIS PRODUCT CONVEYS TO THE BUYER THE NON-TRANSFERABLE RIGHT TO USE IT IN ACCORDANCE WITH THESE INSTRUCTIONS FOR USE. NO OTHER RIGHTS ARE CONVEYED EXPRESSLY, BY IMPLICATION OR BY ESTOPPEL. FURTHERMORE, NO RIGHTS FOR RESALE ARE CONFERRED WITH THE PURCHASE OF THIS PRODUCT.

#### **© 2020–2023 Cepheid**

Cepheid<sup>®</sup>, логотип Cepheid, GeneXpert<sup>®</sup> и Xpert® являются товарными знаками компании Cepheid, зарегистрированными в США и других странах.

Все другие товарные знаки являются собственностью их соответствующих владельцев.

В РЕЗУЛЬТАТЕ ПРИОБРЕТЕНИЯ ДАННОГО ПРОДУКТА ПОКУПАТЕЛЬ ПОЛУЧАЕТ НЕ ПОДЛЕЖАЩЕЕ ПЕРЕДАЧЕ ПРАВО НА ИСПОЛЬЗОВАНИЕ ПРОДУКТА В СООТВЕТСТВИИ С НАСТОЯЩЕЙ ИНСТРУКЦИЕЙ ПО ПРИМЕНЕНИЮ. НИКАКИЕ ИНЫЕ ПРАВА НЕ ПРЕДОСТАВЛЯЮТСЯ НИ В ЯВНОЙ, НИ В ПОДРАЗУМЕВАЕМОЙ ФОРМЕ ИЛИ В СЛУЧАЕ ЛИШЕНИЯ ПРАВА ВОЗРАЖЕНИЯ. КРОМЕ ТОГО, ДАННЫЙ ПРОДУКТ ПРИОБРЕТАЕТСЯ БЕЗ ПРАВА НА ПЕРЕПРОДАЖУ.

#### **© 2020–2023 Cepheid**

Изменения описаны в разделе [Раздел](#page-22-0) 26, «История изменений».

### **1 Фирменное название**

Xpert® Xpress SARS-CoV-2

# **2 Наименование медицинского изделия**

Xpert Xpress SARS-CoV-2

# **3 Назначение**

Тест Xpert Xpress SARS-CoV-2 является тестом на основе ОТ-ПЦР в реальном времени для качественной детекции нуклеиновых кислот SARS-CoV-2 в образцах мазков со слизистой носоглотки и мазков из полости носа, взятых у лиц с подозрением на инфекцию COVID-19.

Результат означает выявление РНК SARS-CoV-2. Положительные результаты указывают на присутствие РНК SARS-CoV-2; для определения статуса инфицирования пациента необходимо клиническое сопоставление с его историей и другой диагностической информацией. Положительные результаты не исключают сопутствующую инфекцию или сопутствующую инфекцию с другими вирусами. Обнаруженный патоген не обязательно является причиной наблюдаемого заболевания.

Отрицательные результаты не исключают возможность инфицирования SARS-CoV-2 и не должны использоваться как единственное основание для терапевтических или других решений по ведению пациента. Отрицательные результаты следует сопоставлять с клиническими наблюдениями, историей пациента и эпидемиологической информацией.

Тест Xpert Xpress SARS-CoV-2 предназначен для использования в лаборатории обученными специалистами, а также в месте обследования пациента.

# **4 Краткие сведения и разъяснения**

Сообщение о вспышке респираторного заболевания неизвестной этиологии в китайском городе Ухань провинции Хубэй впервые поступило во Всемирную организацию здравоохранения (ВОЗ) 31 декабря 2019 г. <sup>1</sup> Китайские власти выявили новый коронавирус (2019-nCoV), которому позже Международный комитет по таксономии вирусов (International Committee for Taxonomy of Viruses, ICTV) присвоил наименование SARS-CoV-2. <sup>2</sup> ВОЗ объявила о глобальной вспышке пандемии 30 января 2020 г. SARS-CoV-2 явился причиной более миллиона зарегистрированных случаев инфекции коронавирусом 2019 (COVID-19) во всем мире. Обусловленные COVID-19 показатели заболеваемости и смертности различны в разных возрастных группах пациентов и при разных факторах риска, причем наибольший риск имеют пожилые пациенты и имеющие сопутствующие заболевания, например, гипертензию, диабет и респираторные заболевания.

Тест Xpert Xpress SARS-CoV-2 является молекулярным диагностическим тестом in vitro, который помогает обнаружить и диагностировать SARS-CoV-2; он основан на широко применяемой технологии амплификации нуклеиновых кислот. Тест Xpert Xpress SARS-CoV-2 содержит праймеры, зонды и внутренние контроли, используемые в ОТ-ПЦР для качественного обнаружения РНК SARS-CoV-2 in vitro в образцах мазков из носоглотки (НГ) и мазков из полости носа.

### **5 Принципы проведения процедуры**

Тест Xpert Xpress SARS-CoV-2 представляет собой автоматизированный диагностический тест *in vitro* для качественного обнаружения нуклеиновой кислоты SARS-CoV-2. Тест Xpert Xpress SARS-CoV-2 выполняется на платформе GeneXpert Instrument Systems.

GeneXpert Instrument Systems выполняет автоматизированную и интегрированную подготовку образцов, экстракцию и амплификацию нуклеиновых кислот и выявление целевой последовательности в простых и сложных образцах с использованием ПЦР в реальном времени. Система состоит из прибора, компьютера и предустановленного программного обеспечения для выполнения тестов и просмотра результатов. Для работы с системой требуются одноразовые картриджи GeneXpert, которые содержат реактивы для ОТ-ПЦР и в которых происходят процессы ОТ-ПЦР. Поскольку картриджи представляют собой замкнутые системы, вероятность перекрестной контаминации между образцами сводится к минимуму. Полное описание системы приводится в *GeneXpert Dx System Operator Manual* или *GeneXpert Infinity System Operator Manual*.

В комплект для проведения теста Xpert Xpress SARS-CoV-2 входят реагенты для обнаружения РНК SARS-CoV-2 в образцах мазков из НГ или мазков из полости носа. Кроме того, в картридже, применяемом в приборе GeneXpert, содержится средство контроля обработки образца (Sample Processing Control, SPC) и средство контроля зондов (Probe Check Control, PCC). SPC служит для контроля правильности обработки образца и отслеживания присутствия ингибирования реакций ОТ-ПЦР. SPC также позволяет удостовериться в наличии надлежащих для протекания реакции амплификации условий ОТ-ПЦР (температуры и времени) и в действенности реагентов для ОТ-ПЦР. PCC предназначен для проверки регидратации реагентов, наполнения пробирки для ПЦР, а также проверки наличия и функциональности в картридже всех компонентов реакции, в том числе проверки целостности зондов и стабильности красителей.

Образцы мазков из НГ и мазков из полости носа собирают и помещают в транспортную пробирку, содержащую 3 мл среды для транспортировки образцов, содержащих вирусы, или 3 мл физиологического раствора. Образец в течение непродолжительного времени перемешивают, переворачивая пробирки для сбора образцов 5 раз. При помощи входящей в набор пипетки для переноса перенесите образец в камеру для образца картриджа Xpert Xpress SARS-CoV-2. Картридж Xpert загружают на платформу GeneXpert Instrument System, которая без участия оператора выполняет автоматизированную обработку образцов и ОТ-ПЦР в реальном времени для обнаружения РНК вируса.

# **6 Комплект поставки**

Набор теста содержит реагенты в количестве, достаточном для анализа 10 образцов или образцов контроля качества. В набор входят:

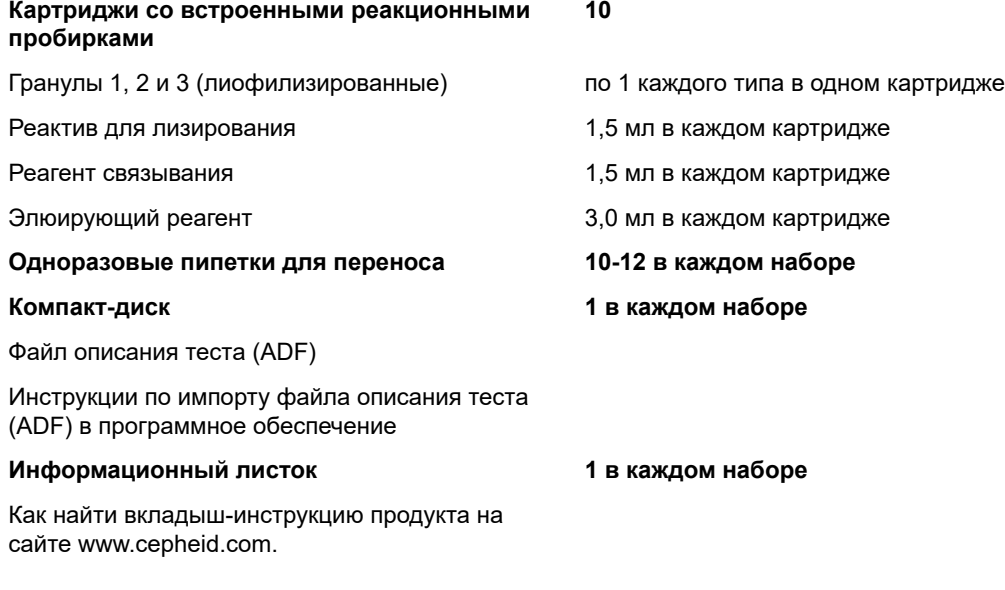

**Прим.** Паспорта безопасности (Safety Data Sheets, SDS) можно найти на www.cepheid.com или www.cepheidinternational.com **на вкладке** SUPPORT (ПОДДЕРЖКА).

Для изготовления бычьего сывороточного альбумина (БСА), входящего в состав гранул данного изделия, использовалась только плазма крови животных, выращенных в США. В пищу животных не добавлялись

**Прим.** белки, полученные из тканей жвачных животных, а также другие белки животного происхождения; всех животных обследовали до и после забоя. Во время производства не происходило смешивания сырья с другими материалами животного происхождения.

# **7 Хранение и обращение**

- Храните картриджи Xpert Xpress SARS-CoV-2 при температуре 2–28 °C.
- Не открывайте крышку картриджа до тех пор, пока не будете готовы начать выполнение теста.
- Не используйте мокрые или протекающие картриджи.

# **8 Необходимые материалы, не входящие в комплект поставки**

- 0,85 %-й (масса/объем) физиологический раствор, 3 мл
- Nasopharyngeal Sample Collection Kit for Viruses (Cepheid, каталожный номер SWAB/B-100, SWAB/M-100; Copan, каталожный номер 305C) или эквивалентные
- Nasal Sample Collection Kit for Viruses (Cepheid, каталожный номер SWAB/B-100; Сорап, каталожный номер 346C) или эквивалентные
- В качестве альтернативы зонды-тампоны и транспортная среда могут приобретаться отдельно:
	- Нейлоновый флоковый зонд-тампон (Copan, кат. № 502CS01, 503CS01), или эквивалентный
	- Среда для транспортировки образцов, содержащих вирусы, 3 мл (Copan, кат. № 330C), или эквивалентная
- GeneXpert Dx System или GeneXpert Infinity System (номер по каталогу варьируется в зависимости от конфигурации): Прибор GeneXpert, компьютер, сканер штрихкодов и руководство оператора.

Для GeneXpert Dx System: Программное обеспечение GeneXpert Dx версии 4.7b или выше

Для систем GeneXpert Infinity-80 и Infinity-48s: Программное обеспечение Xpertise версии 6.4b или выше

# **9 Доступные материалы, не входящие в комплект поставки**

Набор стандартных образцов SeraCare AccuPlex™, номер по каталогу: 0505-0126 (код для заказа: CEPHEID)

# **10 Предупреждения и меры предосторожности**

### **10.1 Общие положения**

- Для проведения диагностических тестов *in vitro*.
- Положительные результаты указывают на присутствие SARS-CoV-2-RNA.
- Сообщите обо всех положительных результатах в соответствующие органы здравоохранения по мере необходимости.
- При работе со всеми биологическими образцами, в том числе и с использованными картриджами, следует считать их способными к переносу возбудителей инфекционных заболеваний. Поскольку часто невозможно предугадать, что может переносить инфекцию, обращение со всеми биологическими образцами требует соблюдения стандартных мер предосторожности. Методические рекомендации по обращению с образцами предоставляются Центрами по контролю и профилактике заболеваний США (U.S. Centers for Disease Control and Prevention)<sup>3</sup> и Институтом клинических и лабораторных стандартов (Clinical and Laboratory Standards Institute).<sup>4</sup>
- Следуйте принятым в учреждении процедурам техники безопасности по работе с химическими веществами и обращению с биологическими образцами.
- По вопросам надлежащего удаления в отходы использованных картриджей, которые могут содержать амплифицированный материал, обратитесь к сотруднику по защите окружающей среды и удалению отходов

вашего учреждения. Данный материал может иметь характеристики опасных отходов с особыми требованиями к удалению отходов, предусмотренными агентством EPA согласно Федеральному закону об охране и восстановлении ресурсов (RCRA) США. Ознакомьтесь с местными нормами, так как они могут отличаться от федеральных норм. Учреждениям следует соблюдать действующие в их стране требования по удалению опасных отходов.

### **10.2 Образцы**

Соблюдайте надлежащие условия хранения при транспортировке образцов, чтобы обеспечить их целостность (см. Раздел 12. Взятие, [транспортировка](#page-6-0) и хранение образцов). Не изучалась стабильность образца при транспортировке в условиях, отличных от рекомендованных.

### **10.3 Тест/реагент**

- Крышку картриджа Xpert Xpress SARS-CoV-2 разрешается открывать только для добавления образца.
- Не используйте картридж, если он упал после извлечения из упаковки.
- Не встряхивайте картридж. Встряхивание или падение картриджа после вскрытия его крышки может привести к получению неопределенных результатов.
- Не размещайте этикетку с идентификационным номером образца на крышке картриджа или на этикетке со штрихкодом.
- Не используйте картридж с поврежденной штрих-кодовой этикеткой.
- Не используйте картридж с поврежденной реакционной пробиркой.
- Каждый одноразовый картридж Xpert Xpress SARS-CoV-2 используется для выполнения только одного теста. Не использовать повторно уже применявшиеся для анализа картриджи.
- Каждая одноразовая пипетка используется для переноса одного образца. Не использовать повторно одноразовые пипетки.
- Не используйте картридж с влажной поверхностью или с предположительно нарушенной герметичностью крышки.
- Пользуйтесь чистым лабораторным халатом и перчатками. Меняйте перчатки, приступая к работе с последующим образцом.
- При разливе образцов или контролей наденьте перчатки и впитайте разлитую жидкость бумажными полотенцами. Затем тщательно очистите загрязненную область разбавленным 10%-ым свежеприготовленным раствором бытового хлорного отбеливателя. Продолжительность контакта поверхности с раствором отбеливателя должна составлять не менее двух минут. Высушите рабочую поверхность и затем удалите с нее остатки раствора отбеливателя при помощи 70 % денатурированного этилового спирта. Прежде чем продолжать, дождитесь полного высыхания поверхности. Также можно следовать стандартным процедурам, предусмотренным для случаев контаминации или разлива в вашем учреждении. При загрязнении оборудования следуйте рекомендациям по деконтаминации, предоставленным производителем этого оборудования.
- Биологические образцы, устройства для переноса и использованные картриджи следует считать возможными переносчиками возбудителей инфекционных заболеваний, при обращении с ними необходимо соблюдать стандартные меры предосторожности. Для правильного удаления в отходы использованных картриджей и неиспользованных реагентов следуйте принятым в вашем учреждении правилам защиты окружающей среды при обращении с отходами. Эти материалы могут иметь свойства химически опасных отходов и требовать выполнения особых процедур удаления в отходы. Если принятые в стране или регионе правила не дают ясных указаний по правильному удалению в отходы, биологические образцы и использованные картриджи следует удалять в отходы с соблюдением правил ВОЗ (Всемирной организации здравоохранения) относительно обращения с медицинскими отходами и их удаления.

# **11 Опасные химические факторы5, 6**

#### **Сигнальное слово: ПРЕДОСТЕРЕЖЕНИЕ**

#### **Заявления об опасности СГС ООН**

- Вредно при проглатывании.
- Может причинить вред при попадании на кожу.
- Вызывает раздражение глаз.

#### **Меры предосторожности СГС ООН Профилактика**

● После использования тщательно вымыть руки.

#### **Реагирование**

- При плохом самочувствии обратиться в ТОКСИКОЛОГИЧЕСКИЙ ЦЕНТР или к врачу-специалисту/терапевту.
- При раздражении кожи: Обратиться за медицинской консультацией/помощью.
- ПРИ ПОПАДАНИИ В ГЛАЗА: Осторожно промыть водой в течение нескольких минут. Снять контактные линзы, если вы ими пользуетесь, и если это легко сделать. Продолжить промывание.
- Если раздражение глаз не проходит: Обратиться за медицинской консультацией/помощью.

# <span id="page-6-0"></span>**12 Взятие, транспортировка и хранение образцов**

Правильное взятие, хранение и транспортировка образцов имеют решающее значение для функциональных характеристик этого анализа! Неправильный сбор образцов, неправильное обращение с образцами и (или) транспортировка могут привести к ложному результату. См. Раздел 12.1. [Процедура](#page-6-1) взятия мазка со слизистой [носоглотки](#page-6-1) и Раздел 12.2. [Процедура](#page-6-2) взятия мазка из полости носа.

Образцы мазков со слизистой носоглотки и мазков из полости носа можно хранить в среде для транспортировки образцов, содержащих вирусы, или физиологическом растворе при комнатной температуре (15–30 °C) не более 8 часов или в холодильнике  $(2-8 °C)$  до 7 суток перед выполнением теста на GeneXpert Instrument Systems.

Обратитесь к руководству ВОЗ по биологической безопасности в лабораториях в связи с заболеванием, вызванным коронавирусом 2019 (COVID-19).

https://www.who.int/publications-detail/laboratory-biosafety-guidance-related-to-coronavirus-disease-2019-(covid-19).

### <span id="page-6-1"></span>**12.1 Процедура взятия мазка со слизистой носоглотки**

<span id="page-6-3"></span>Вставьте тампон в любую ноздрю, продвигая его в заднюю часть носоглотки (см. [рис. 1](#page-6-3)). Вращайте тампон, несколько раз с нажимом проведя по стенкам носоглотки. Извлеките зонд-тампон и поместите его в пробирку, содержащую 3 мл среды для транспортировки образцов, содержащих вирусы, или 3 мл физиологического раствора. Переломите зонд-тампон по линии разлома и плотно закройте пробирку для сбора образцов.

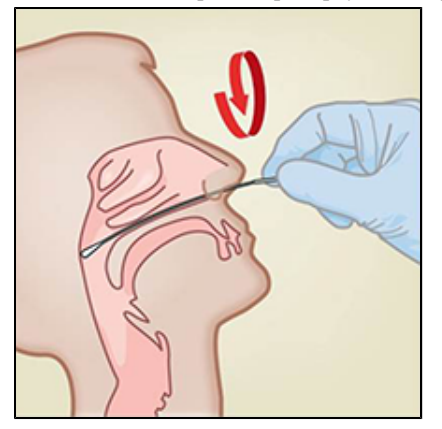

**Рисунок 1. Взятие мазка со слизистой носоглотки**

### <span id="page-6-2"></span>**12.2 Процедура взятия мазка из полости носа**

**1.** Введите носовой зонд-тампон в ноздрю на глубину 1–1,5 см. Вращайте зонд-тампон в ноздре в течение 3 секунд, нажимая пальцем на ноздрю снаружи (см. [рисунок](#page-7-0) 2).

<span id="page-7-0"></span>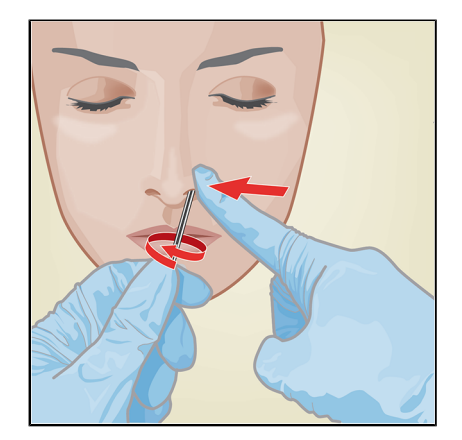

#### **Рисунок 2. Взятие мазка из первой ноздри**

<span id="page-7-1"></span>**2.** Повторите эту процедуру тем же зондом-тампоном во второй ноздре, нажимая пальцем на другую ноздрю снаружи (см. [рисунок](#page-7-1) 3). Во избежание загрязнения образца не касайтесь кончиком зонда-тампона ничего, кроме внутренней поверхности ноздри.

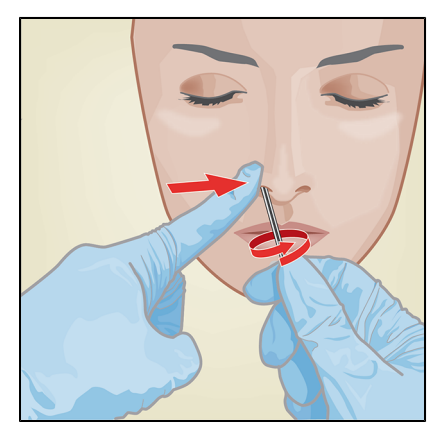

#### **Рисунок 3. Взятие мазка из второй ноздри**

**3.** Извлеките зонд-тампон и поместите его в пробирку, содержащую 3 мл среды для транспортировки образцов, содержащих вирусы, или 3 мл физиологического раствора. Переломите зонд-тампон по линии разлома и плотно закройте пробирку для сбора образцов.

# **13 Процедура**

### **13.1 Подготовка картриджа**

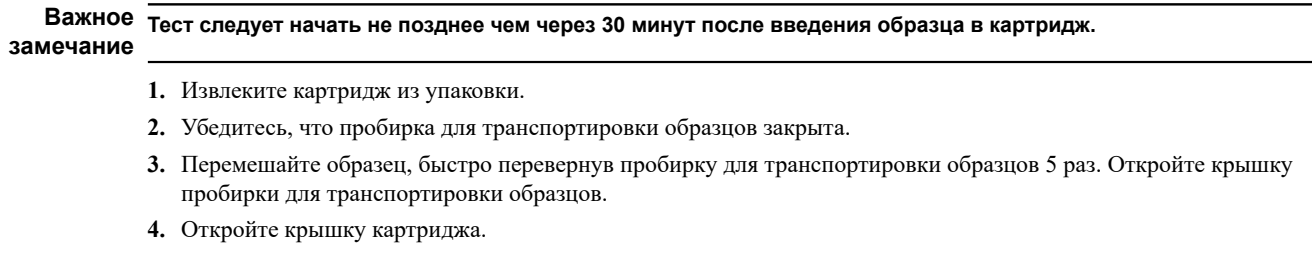

- **5.** Извлеките пипетку для переноса из упаковки.
- **6.** Полностью сожмите верхнюю грушу пипетки для переноса, **пока она не станет полностью плоской**. Удерживая грушу полностью сжатой, поместите кончик пипетки в пробирку для транспортировки образцов (см. рис. 4).

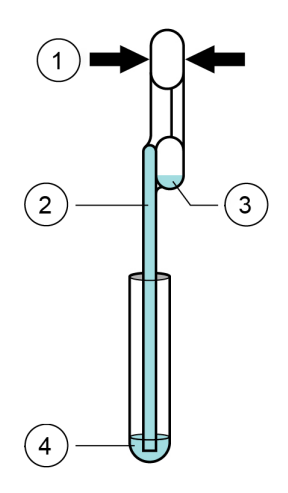

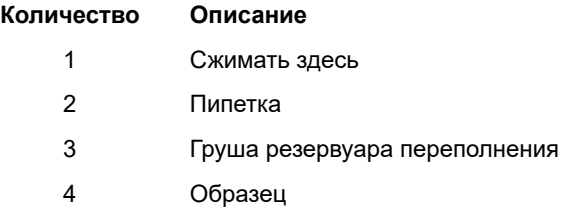

#### **Рисунок 4. Пипетка для переноса**

- **7.** Отпустите верхнюю грушу пипетки, чтобы пипетка заполнилась до ее извлечения из пробирки. После заполнения пипетки избыток образца будет виден в груше резервуара переполнения пипетки (см. рис. 4). Убедитесь, что в пипетке нет пузырьков.
- **8.** Чтобы перенести образец в картридж, снова полностью сожмите верхнюю грушу пипетки для переноса, слив таким образом содержимое пипетки (300 мкл) в большое отверстие (камера для образцов) в картридже, как показано на рисунке 5. Утилизируйте использованную пипетку.

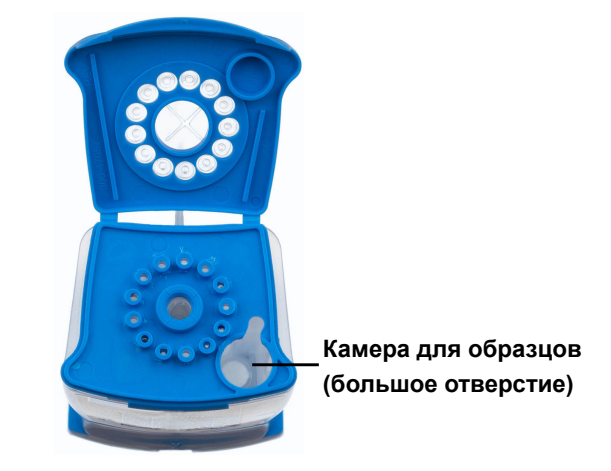

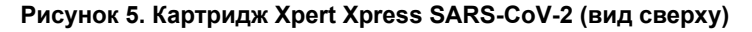

Прим. Позаботьтесь о том, чтобы весь объем жидкости попал в камеру для образцов. Если в картридж добавлен недостаточный объем образца, могут быть получены ложноотрицательные результаты.

**9.** Закройте крышку картриджа.

### **13.2 Внешние контроли**

Внешние контроли следует использовать в порядке, установленном применимыми требованиями местных, региональных и федеральных уполномоченных органов.

Для использования контроля в тесте Xpert Xpress SARS-CoV-2 выполните следующие действия:

- **1.** Смешайте контроль, быстро переворачивая пробирку внешнего контроля 5 раз. Откройте крышку пробирки внешнего контроля.
- **2.** Откройте крышку картриджа.
- **3.** Чистой пипеткой для переноса внесите образец внешнего контроля в количестве одного объема пипетки (300 мкл) в большое отверстие (камера для образца) картриджа, как показано на рис. 5.

**4.** Закройте крышку картриджа.

### **14 Выполнение теста**

- GeneXpert Dx System см. на [Раздел](#page-9-0) 14.1.
- GeneXpert Infinity System см. на [Раздел](#page-10-0) 14.2.

### <span id="page-9-0"></span>**14.1 GeneXpert Dx System**

#### **14.1.1 Запуск теста**

#### **Перед началом теста убедитесь в следующем:**

**замечание**

**Важное** ● Система использует правильную версию программного обеспечения GeneXpert Dx, указанную в разделе «Необходимые материалы, не входящие в комплект поставки».

● В программное обеспечение импортирован правильный файл описания теста (Assay Definition File).

В данном разделе перечислены основные действия при выполнении теста. Для получения подробных инструкций см. *GeneXpert Dx System Operator Manual*.

**Прим.** Выполняемые вами действия могут быть другими, если администратор системы изменил установленную по умолчанию рабочую последовательность системы.

- **1.** Включите GeneXpert Dx System, затем включите компьютер и войдите в систему. Программное обеспечение GeneXpert запустится автоматически. Если это не происходит, дважды щелкните по ярлыку программного обеспечения GeneXpert Dx, который находится на рабочем столе Windows®.
- **2.** Войдите в систему со своим именем пользователя и паролем.
- **3.** В окне **системы GeneXpert** щелкните **«Создать тест» (Create Test)**. Отобразится окно **«Создать тест» (Create Test)**. Появится диалоговое окно **Scan Patient ID barcode (Сканировать штрихкод идентификатора (ID) пациента)**.
- **4.** Отсканируйте или введите «ID пациента» (Patient ID). Если вводится «ID пациента» (Patient ID), то проследите за тем, чтобы он был введен корректно. «ID пациента» (Patient ID) связывается с результатами теста; он указывается в окне **Просмотреть результаты (View Results)** и во всех отчетах. Появится диалоговое окно **Сканировать штрихкод ID образца (Scan Sample ID Barcode)**.
- **5.** Отсканируйте или введите вручную «ID образца» (Sample ID). Если вводится «ID образца» (Sample ID), проследите за тем, чтобы он был введен корректно. ID образца (Sample ID) связывается с результатами теста; он указывается в окне **Просмотреть результаты (View Results)** и во всех отчетах. Появится диалоговое окно **Сканировать штрихкод картриджа (Scan Cartridge Barcode)**.
- **6.** Отсканируйте штрихкод на картридже. На основе информации, считанной со штрихкода, программным обеспечением автоматически заполняются следующие поля: «Выбрать тест» (Select Assay), «ID партии реагента» (Reagent Lot ID), «С/Н картриджа» (Cartridge SN) и «Срок годности» (Expiration Date).

**Прим.** Если штрихкод картриджа не сканируется, повторите анализ с новым картриджем. Если вы отсканировали штрихкод картриджа в программном обеспечении и файл описания теста недоступен, появится экран, показывающий, что файл описания теста не загружен в систему. Если появится этот экран, обратитесь в службу технической поддержки компании Cepheid.

- **7.** Щелкните **«Начать тест» (Start Test)**. В появляющемся диалоговом окне введите пароль, если это необходимо.
- **8.** Откройте дверцу модуля прибора с мигающим зеленым индикатором и загрузите картридж.
- **9.** Закройте дверцу. После этого начинается тест, и зеленая индикаторная лампа перестает мигать. По завершении процесса теста индикаторная лампа выключается.
- **10.** Перед открытием дверцы модуля и извлечением картриджа дождитесь разблокирования системой замка дверцы.
- **11.** Удаляйте в отходы использованные картриджи в подходящие контейнеры для сбора отходов образцов согласно стандартным правилам, принятым в вашем учреждении.

#### **14.1.2 Просмотр и печать результатов**

В данном разделе перечислены основные действия по просмотру и печати результатов. Подробные инструкции о просмотре и печати результатов приведены в *руководстве оператора системы GeneXpert Dx*.

- **1.** Для просмотра результатов выберите ярлык **Просмотреть результаты (View Results).**
- **2.** По завершении теста нажмите кнопку **Отчет (Report)** в окне Просмотреть результаты (View Results) для просмотра и (или) получения отчета в формате PDF.

### <span id="page-10-0"></span>**14.2 GeneXpert Infinity System**

#### **14.2.1 Запуск теста**

#### **Перед началом теста убедитесь в следующем:**

- **замечание**
- **Важное** Система использует правильную версию программного обеспечения Xpertise, указанную в разделе «Необходимые материалы, не входящие в комплект поставки».
	- В программное обеспечение импортирован правильный файл описания теста (Assay Definition File).

В данном разделе перечислены основные действия при выполнении теста. Для получения подробных инструкций см. *GeneXpert Infinity System Operator Manual*.

**Прим.** Выполняемые вами действия могут быть другими, если администратор системы изменил установленную по умолчанию рабочую последовательность системы.

- **1.** Включите прибор. Программное обеспечение Xpertise запустится автоматически. Если это не происходит, дважды щелкните по ярлыку программного обеспечения Xpertise, который находится на рабочем столе Windows<sup>®</sup>.
- **2.** Войдите в систему на компьютере, затем войдите в программное обеспечение GeneXpert Xpertise, используя свое имя пользователя и пароль.
- **3.** В рабочей области **Xpertise Software Home** нажмите «Заказы» **Orders**, а в рабочей области «Заказы» **Orders** нажмите «Заказ теста» **Order Test**. Отобразится рабочее пространство **«Заказать тест» — Идентификатор пациента (Order Test - Patient ID)**.
- **4.** Отсканируйте или введите «ID пациента» (Patient ID). Если вводится «ID пациента» (Patient ID), то проследите за тем, чтобы он был введен корректно. «ID пациента» (Patient ID) связывается с результатами теста; он указывается в окне **Просмотреть результаты (View Results)** и во всех отчетах.
- **5.** Введите любую дополнительную информацию, требуемую вашим учреждением, и нажмите кнопку **ПРОДОЛЖИТЬ (CONTINUE)**. Отобразится рабочее пространство **«Заказать тест— Идентификатор образца» (Order Test - Sample ID)**.
- **6.** Отсканируйте или введите вручную «ID образца» (Sample ID). Если вводится «ID образца» (Sample ID), проследите за тем, чтобы он был введен корректно. ID образца (Sample ID) связывается с результатами теста; он указывается в окне **Просмотреть результаты (View Results)** и во всех отчетах.
- **7.** Нажмите кнопку **CONTINUE (ПРОДОЛЖИТЬ)**. На дисплее отобразится рабочая область **«Заказать тест» — Анализ (Order Test — Assay)**.
- **8.** Отсканируйте штрихкод на картридже. На основе информации, считанной со штрихкода, программным обеспечением автоматически заполняются следующие поля: «Выбрать тест» (Select Assay), «ID партии реагента» (Reagent Lot ID), «С/Н картриджа» (Cartridge SN) и «Срок годности» (Expiration Date).

**Прим.** Если штрихкод картриджа не сканируется, повторите анализ с новым картриджем. Если вы отсканировали штрихкод картриджа в программном обеспечении и файл описания теста недоступен, появится экран, показывающий, что файл описания теста не загружен в систему. Если появится этот экран, обратитесь в службу технической поддержки компании Cepheid.

> После сканирования картриджа отобразится рабочее пространство **«Заказать тест» — Информация о тесте (Order Test - Test Information**).

- **9.** Убедитесь, что информация верна, и нажмите **«Отправить» (Submit)**. В появляющемся диалоговом окне введите пароль, если это необходимо.
- **10.** Установите картридж на конвейерную ленту. Загрузка картриджа произойдет автоматически, будет выполнен тест, а использованный картридж будет удален в контейнер для отходов.

#### **14.2.2 Просмотр и печать результатов**

В данном разделе перечислены основные действия по просмотру и печати результатов. Подробные инструкции о просмотре и печати результатов приведены в *GeneXpert Infinity System Operator Manual*.

- **1.** В рабочей **Xpertise Software Home** нажмите на значок **RESULTS (РЕЗУЛЬТАТЫ)**. Появится меню результатов.
- **2.** В меню результатов нажмите кнопку **VIEW RESULTS (ПРОСМОТРЕТЬ РЕЗУЛЬТАТЫ)**. Откроется рабочая область **«Просмотр результатов» (View Results)**, показывающая результаты теста.
- **3.** Нажмите кнопку **ОТЧЕТ (REPORT)**, чтобы просмотреть и (или) создать файл отчета в формате PDF.

# **15 Контроль качества**

### **15.1 Внутренние контроли**

В каждый картридж входит контроль обработки образца (Sample Processing Control, SPC) и контроль зондов (Probe Check Control, PCC).

**Контроль обработки образца (Sample Processing Control, SPC)** — подтверждает правильную обработку образца. SPC позволяет убедиться в правильности обработки образца. Кроме того, этот контроль позволяет выявить связанное с образцом ингибирование реакции ПЦР в реальном времени, удостовериться в наличии надлежащих для протекания реакции амплификации условий ПЦР (температура и время) и в действенности реагентов для ПЦР. Результат для SPC должен быть положительным для отрицательной пробы и может быть как положительным, так и отрицательным для положительной пробы. Контроль SPC считается пройденным, если его результат соответствует валидированным критериям приемлемости.

**Контроль зондов (Probe Check Control, PCC)** — перед запуском ПЦР система GeneXpert измеряет флуоресцентный сигнал от зондов для отслеживания регидратации гранул, заполнения реакционной пробирки, целостности зондов и стабильности красителя. Контроль PCC считается пройденным, если его результат соответствует валидированным критериям приемлемости.

### **15.2 Внешние контроли**

Внешние контроли следует использовать в порядке, установленном применимыми требованиями местных, региональных и федеральных уполномоченных органов.

Для использования контроля в тесте Xpert Xpress SARS-CoV-2 выполните следующие действия:

- **1.** Смешайте контроль, быстро переворачивая пробирку внешнего контроля 5 раз. Откройте крышку пробирки внешнего контроля.
- **2.** Откройте крышку картриджа.
- **3.** Чистой пипеткой для переноса внесите образец внешнего контроля в количестве одного объема пипетки (300 мкл) в большое отверстие (камера для образца) картриджа, как показано на рис. 5.
- **4.** Закройте крышку картриджа.

# **16 Интерпретация результатов**

Результаты автоматически интерпретируются системой GeneXpert; они четко отображаются в окне «Просмотреть результаты» (View Results). Тест Xpert Xpress SARS-CoV2 предоставляет результаты тестирования, основанные на обнаружении двух генов-мишеней в соответствии с алгоритмами, показанными в [таблице](#page-12-0) 1.

<span id="page-12-0"></span>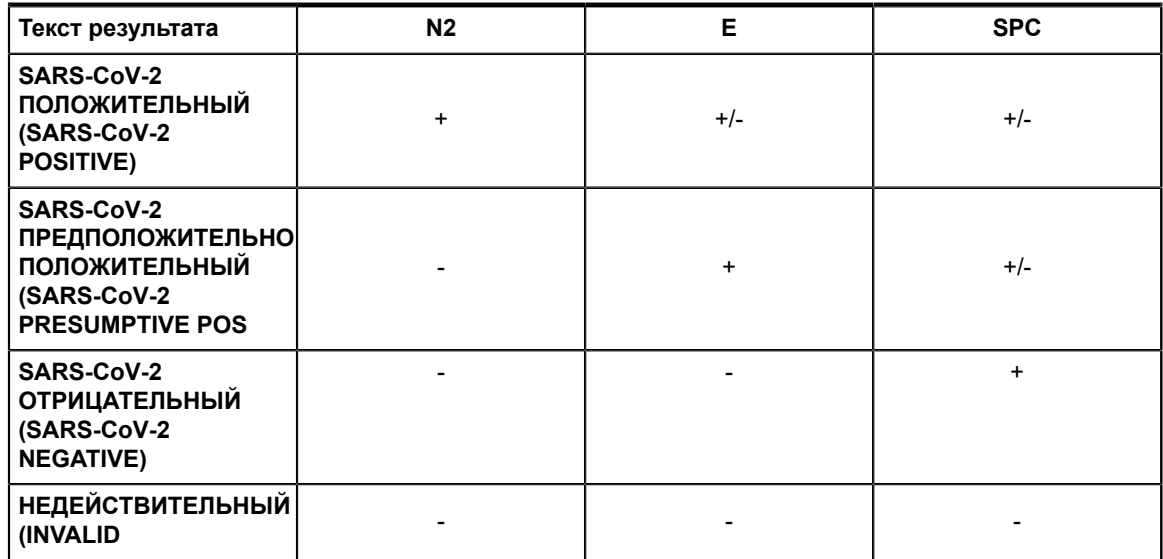

#### **Таблица 1. Xpert Xpress SARS-CoV2 Возможные результаты**

См. [таблицу](#page-13-0) 2 с интерпретацией результатов теста Xpert Xpress SARS-CoV2.

<span id="page-13-0"></span>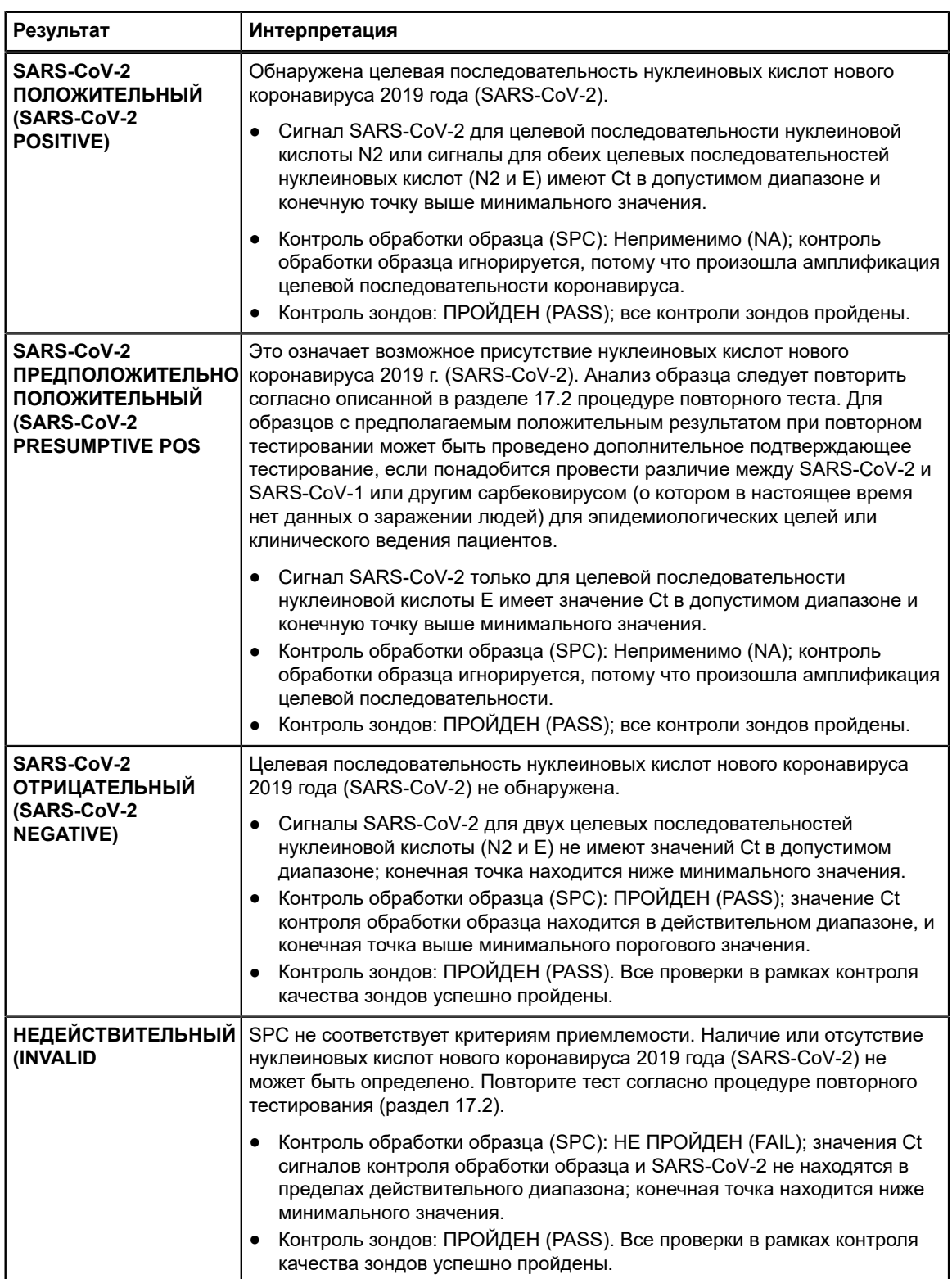

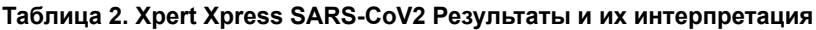

=

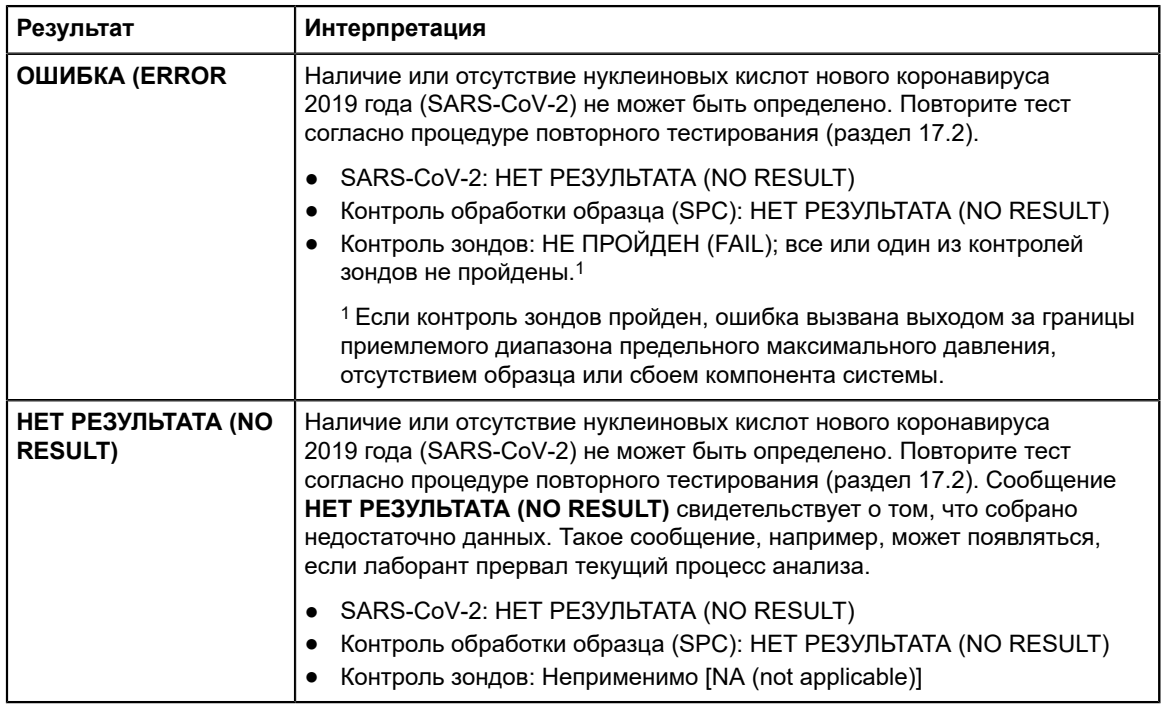

В тесте Xpert Xpress SARS-CoV2 имеется функция раннего завершения теста (Early Assay Termination, EAT), которая позволяет досрочно получить результаты исследования образцов с высокими титрами, если сигнал целевой нуклеиновой кислоты достигнет заранее определенного порога до выполнения всех 45 циклов ПЦР. При титрах SARS-CoV-2, достаточно высоких для запуска функции EAT, кривая амплификации SPC может быть не видна и ее результаты могут отсутствовать в отчете.

# **17 Повторное выполнение теста**

### **17.1 Причины повторного выполнения теста**

При получении одного из следующих результатов повторите тест в соответствии с указаниями раздела 17.2 «Процедура повторного тестирования».

- Результат **ПРЕДПОЛОЖИТЕЛЬНО ПОЛОЖИТЕЛЬНЫЙ (PRESUMPTIVE POS)** означает возможное присутствие нуклеиновых кислот нового коронавируса 2019 г. (SARS-CoV-2). Обнаружена только одна из целевых последовательностей нуклеиновых кислот SARS-CoV-2 (ген E), но другая целевая последовательность нуклеиновых кислот SARS-CoV-2 (ген N2) не обнаружена.
- Результат **НЕДЕЙСТВИТЕЛЬНЫЙ (INVALID)** означает, что не пройден контроль SPC. Процесс обработки образца прошел ненадлежащим образом, ПЦР была ингибирована или не соблюдались правила взятия образца.
- Результат **ОШИБКА (ERROR)** мог быть обусловлен, помимо прочего, непрохождением контроля зондов, сбоем компонентов системы, отсутствием образца или превышением пределов максимального давления.
- Сообщение **НЕТ РЕЗУЛЬТАТА (NO RESULT)** свидетельствует о том, что собрано недостаточно данных. Например, картридж не прошел проверку целостности, оператор прервал выполняющийся процесс анализа или произошел перебой в подаче электроэнергии.

Если для внешнего контроля не получены ожидаемые результаты, повторите анализ с внешним контролем и (или) обратитесь за помощью в компанию Cepheid.

### **17.2 Процедура повторного теста**

Чтобы повторно протестировать неопределенный результат (**НЕДЕЙСТВИТЕЛЬНЫЙ (INVALID)**, **НЕТ РЕЗУЛЬТАТА (NO RESULT)** или **ОШИБКА (ERROR)**) или результат **ПРЕДПОЛОЖИТЕЛЬНО ПОЛОЖИТЕЛЬНЫЙ (PRESUMPTIVE POS)**, используйте новый картридж.

Используйте остатки образца из оригинальной пробирки со средой для транспортировки образцов или новую пробирку внешнего контроля.

- **1.** Наденьте чистую пару перчаток. Возьмите новый картридж Xpert Xpress SARS-CoV-2 и новую пипетку для переноса.
- **2.** Убедитесь, что пробирка для транспортировки образцов или пробирка внешнего контроля закрыты.
- **3.** Перемешайте образец, 5 раз быстро перевернув пробирку со средой для транспортировки образца или пробирку внешнего контроля. Откройте крышку пробирки для транспортировки образцов или пробирки внешнего контроля.
- **4.** Откройте крышку картриджа.
- **5.** Чистой пипеткой для переноса (входит в комплект поставки) внесите образец (в количестве одного объема пипетки) в камеру для образца через большое отверстие картриджа.
- **6.** Закройте крышку картриджа.

# **18 Ограничения**

- Функциональные характеристики этого теста установлены только для типов образцов, перечисленных в разделе «Назначение». Функциональные характеристики этого теста для других образцов или типов образцов не определены.
- Ложноотрицательный результат может быть получен при неправильном сборе образца, неправильной транспортировке или неправильном обращении с ним. Ложноотрицательные результаты также могут быть получены, если в образце присутствует недостаточное количество микроорганизмов.
- Как и в случае любого молекулярного теста, мутации в целевых областях теста Xpert Xpress SARS-CoV-2 могут повлиять на связывание праймера и (или) зонда, что приведет к неспособности обнаружить присутствие вируса.
- Этот тест не может исключить заболевания, вызываемые другими бактериальными или вирусными патогенами.

# **19 Функциональные характеристики**

### **19.1 Клиническая оценка**

Оценка функциональных характеристик теста Xpert Xpress SARS-CoV-2 была выполнена с применением архивированных образцов мазков из носоглотки (НГ) в вирусной транспортной среде. В рандомизированном слепом исследовании теста Xpert Xpress SARS-CoV-2 были обработаны в общей сложности 45 SARS-CoV-2 положительных и 45 SARS-CoV-2-отрицательных образцов мазков из НГ.

Все 45 SARS-CoV-2-положительных образцов и 30 из 45 SARS-CoV-2-отрицательных образцов были взяты во время пандемии COVID-19 в США и были ранее охарактеризованы как положительные или отрицательные в отношении SARS-CoV-2 с применением теста ПЦР в реальном времени, разрешение на применение которого получено в ускоренной процедуре (Emergency Use Authorization, EUA). Пятнадцать из 45 SARS-CoV-2 отрицательных мазков из НГ были взяты до декабря 2019 г.; ожидается, что результат этих мазков в отношении SARS-CoV-2 будет отрицательным.

Процент совпадений положительных результатов (Positive Percent Agreement, PPA) и процент совпадений отрицательных результатов (Negative Percent Agreement, NPA) были определены путем сравнения результатов теста Xpert Xpress SARS-CoV-2 с ожидаемыми результатами. Результаты исследований этих 90 архивированных мазков из НГ показаны в таблице 3. Процент совпадений положительных результатов (positive percent agreement, PPA) составил 97,8 % (95% ДИ: 88,4–99,6 %), а процент совпадений отрицательных результатов (negative percent agreement, NPA) составил 95,6 % (95 % ДИ: 85,2–98,8 %).

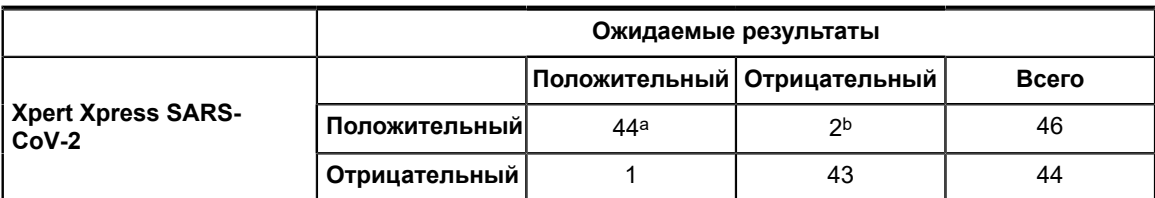

#### **Таблица 3. Xpert Xpress SARS-CoV-2 Результаты эффективности**

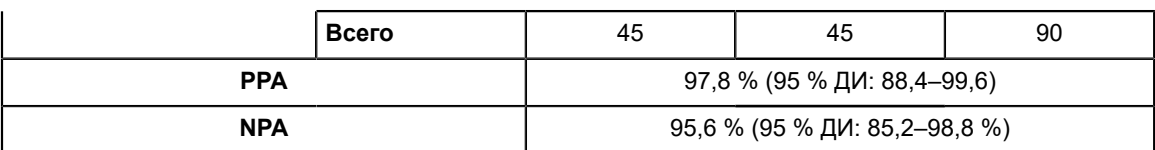

а. Один образец был определен как «SARS-CoV-2 возможно положительный» (SARS-CoV-2 Presumptive Pos) в первоначальном тесте и «SARS-CoV-2 положительный» (SARS-CoV-2 Positive) при повторном тестировании.

b. Эти два ложноположительных образца были взяты во время пандемии COVID-19.

# **20 Аналитические функциональные характеристики**

### **20.1 Аналитическая чувствительность (порог обнаружения)**

Были проведены исследования для определения аналитического порога обнаружения (LoD) теста Xpert Xpress SARS-CoV-2. Порог обнаружения (LoD) в тесте Xpert Xpress SARS-CoV-2 был определен с применением одной партии реактивов и ограниченными разведения живого вируса SARS-CoV-2 (USA\_WA1/2020), приготовленными в среде для транспортировки образцов, содержащих вирусы, при анализе объединенного образца клинических мазков из носоглотки. В исследовании предела обнаружения (LoD) уровни концентрации, при которых достигались коэффициенты попаданий не менее 95 % для целевых последовательностей N2 и E, составляли соответственно 0,0050 и 0,0200 БОЕ/мл (таблица 4). Верификация заявленной оценки LoD была выполнена с одной партией реактивов в 20 повторах, приготовленных из объединенного образца клинических мазков из носоглотки. Предел обнаружения (LoD) — это наименьшая концентрация (представленная как БОЕ/мл) образцов живого вируса SARS-CoV-2, которая может быть воспроизводимо отличимой от отрицательных образцов не менее чем в 95 % случаев и с 95 %-ной уверенностью. Заявленный LoD этого теста составляет 0,0200 БОЕ/мл (таблица 4).

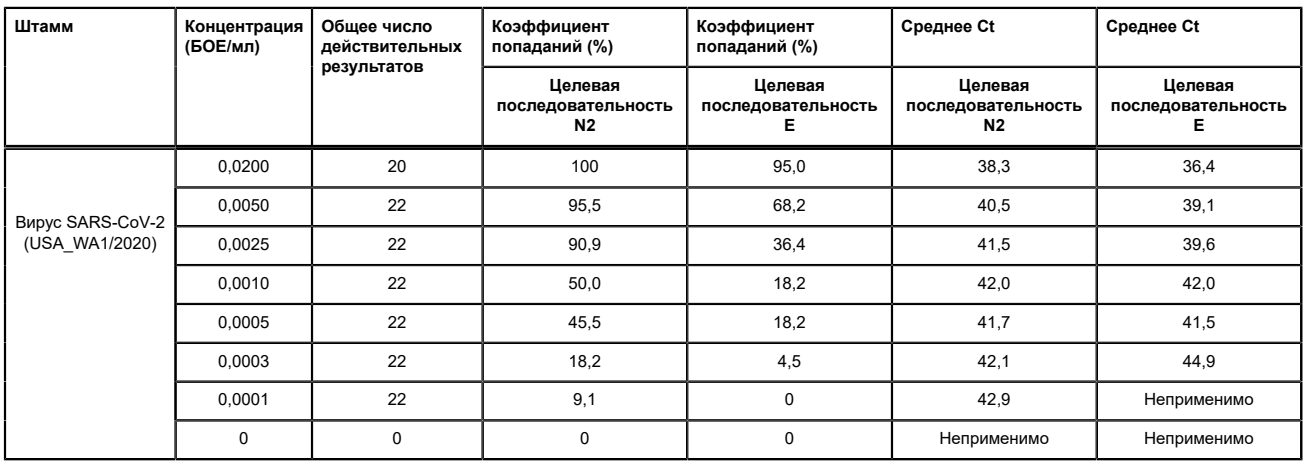

#### **Таблица 4. Определение LoD с применением штамма USA WA1/2020**

### **20.2 Аналитическая реактивность (инклюзивность)**

Инклюзивность теста Xpert Xpress SARS-CoV-2 оценивали компьютерным моделированием используемых в тесте праймеров и зондов в сопоставлении с 36 тыс. 863 последовательностями SARS-CoV-2, имеющимися в генетической базе данных GISAID для двух целевых последовательностей E и N2.

При анализе целевой последовательности Е были исключены 142 совпадающих последовательности из-за кодов неоднозначности, в связи с чем общее число последовательностей уменьшилось до 36 тыс. 721. Тест Xpert Xpress SARS-CoV-2 показал 99,4 % совпадения с последовательностями за исключением 187 последовательностей, имевших одиночное несовпадение, и 18 последовательностей с дополнительными несовпадениями. Из этих 18 последовательностей с дополнительными несовпадениями одна последовательность содержала 2 несовпадения в области прямого праймера; три последовательности имели пропуск 5 нуклеотидов; 2 последовательности содержали множественные несовпадения на 3' конце ампликона; двенадцать последовательностей содержали динуклеотид 'AA', однако он находился между олигонуклеотидами, использованными в этом тесте. Ни одно из этих несовпадений не считается способным ухудшить функциональные характеристики теста.

При анализе целевой последовательности N2 были исключены 132 совпадающих последовательности из-за кодов неоднозначности, в связи с чем общее число последовательностей уменьшилось до 36 тыс. 731. Тест Xpert Xpress SARS-CoV-2 показал 98,9 % совпадения с последовательностями за исключением 262 последовательностей, имевших одиночное несовпадение и одной последовательности с 3 несовпадениями. Ни одно из этих несовпадений не считается способным ухудшить функциональные характеристики теста.

### **20.3 Аналитическая специфичность (эксклюзивность)**

Виртуальный анализ *in silico* на предмет возможных перекрестных реакций со всеми организмами, перечисленными в таблице 5, был проведен путем сопоставления праймеров и зондов в тесте Xpert Xpress SARS-CoV-2 индивидуально с последовательностями, загруженными из базы данных GISAID. Праймеры и зонды E не специфичны для SARS-CoV-2 и позволяют обнаруживать коронавирус SARS человека и летучих мышей. Потенциальная перекрестная реактивность с другими организмами, перечисленными в таблице 5, на основании анализа *in silico* не прогнозируется.

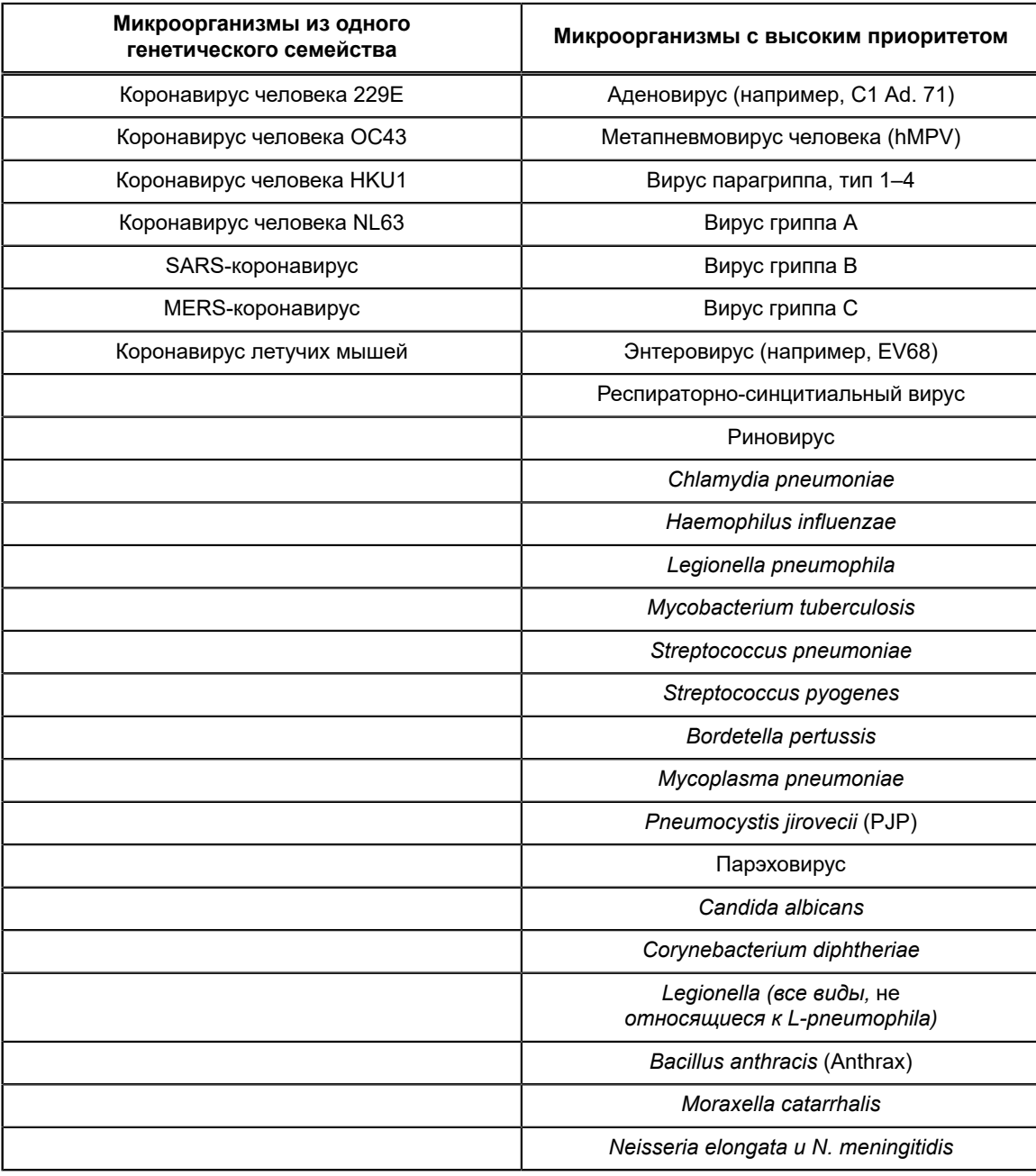

### **Таблица 5. Xpert Xpress SARS-CoV-2Аналитическая специфичность, микроорганизмы**

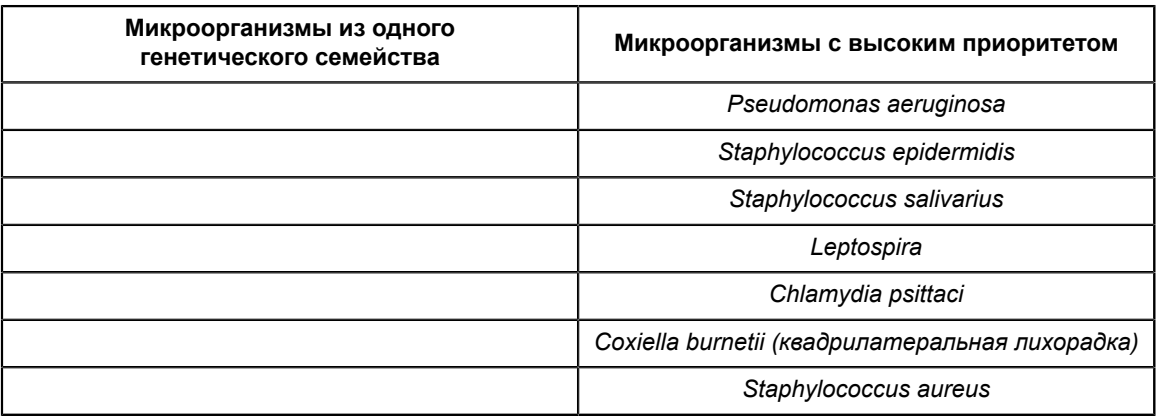

### **20.4 Субстанции, препятствующие проведению анализа**

Исследования веществ, потенциально препятствующих проведению анализа, проводились для предыдущих тестов Xpert Flu/RSV, разработанных для GeneXpert Instrument System, включая тесты Xpert Xpress Flu/RSV и Xpert Flu/ RSV XC. Исследования не подтвердили влияние таких веществ на проведение тестов. Дальнейшее исследование веществ, потенциально препятствующих проведению анализа с помощью теста Xpert Xpress SARS-CoV-2, не проводилось. В тесте Xpert Xpress SARS-CoV-2 используются общепринятые хорошо зарекомендовавшие себя методы экстракции нуклеиновых кислот, которые используются с тестами Xpert Xpress Flu/RSV и Xpert Flu/RSV XC. Кроме того, тесты Xpert Flu/RSV одобрены для использования с теми же типами образцов, содержащих материал мазков со слизистой носоглотки, что и тест Xpert Xpress SARS-CoV-2. Таким образом, ожидается, эти вещества не будут иметь влияния на тест Xpert Xpress SARS-CoV-2.

### **20.5 Исследование контаминации продуктами предыдущей реакции**

Исследования контаминации продуктами предыдущей реакции были проведены для предыдущих тестов Xpert, разработанных для системы GeneXpert, включая Xpert Xpress Flu/RSV. В ходе исследований контаминации продуктами предыдущей реакции не наблюдалось. Дальнейшее исследование контаминации продуктами предыдущей реакции для Xpert Xpress SARS-CoV-2 не проводилось. Чтобы свести к минимуму контаминации продуктами предыдущей реакции между тестами, образцы и жидкости, включая ампликоны, содержатся в одноразовом картридже. Замкнутая конструкция картриджа предотвращает контакт прибора GeneXpert с любыми жидкостями внутри картриджа. Точная обработка жидкости в закрытом картридже осуществляется шприцем и клапаном, управляемыми файлом описания теста (ADF), и автоматизируется прибором GeneXpert. Никакого ручного переноса пипеткой не требуется, за исключением одного действия: добавления образца в картридж пользователем до того, как картридж будет помещен в прибор. После того, как образец добавлен в картридж, крышка закрывается. Таким образом, конструкция прибора и картриджа представляет собой закрытую систему, которая сводит к минимуму возможность переноса продуктов предыдущей реакции.

# **21 Воспроизводимость**

Воспроизводимость теста Xpert Xpress SARS-CoV-2 была установлена в трех исследовательских центрах с использованием 5-компонентной панели, включая один отрицательный образец, два слабоположительных (~ 1,5x LoD) и два умеренно положительных (~ 3x LoD) образца. Отрицательный образец был приготовлен из смоделированной матрицы без целевого микроорганизма или целевой РНК. Положительные образцы представляли собой искусственные образцы в смоделированной матрице с использованием либо эталонного материала SARS-CoV-2 AccuPlex™ (нацеленного на гены N2 и E), либо инактивированного штамма SARS-CoV Urbani (нацеленного на ген E).

Тестирование проводилось в течение 6 (шести) дней с использованием 3 (трех) партий картриджей Xpert Xpress SARS-CoV-2 в 3 (трех) исследовательских центрах; в каждом исследовательском центре работали 2 (два) оператора, что дало в общей сложности 144 наблюдения на каждый компонент панели (3 исследовательских центра x 2 оператора x 3 партии x 2 дня/партия x 2 цикла x 2 повтора = 144 наблюдения на 1 компонент панели). Результаты этого исследования обобщены в таблице 6.

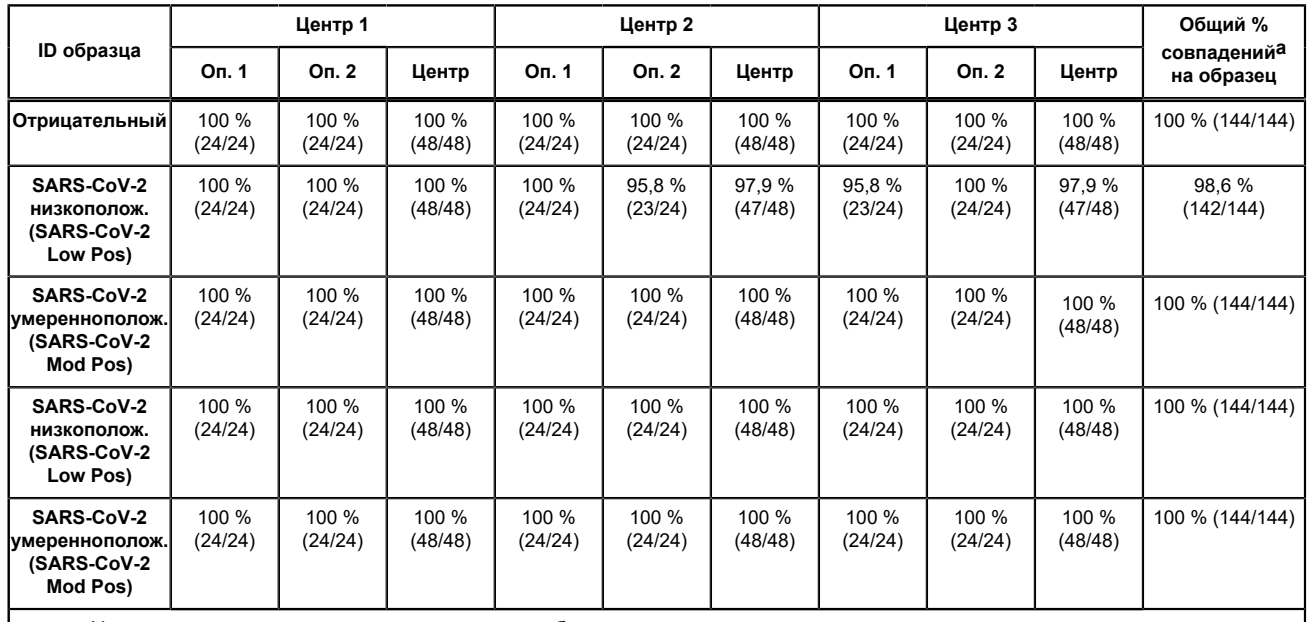

#### **Таблица 6. Сводные данные по воспроизводимости результатов — % совпадений результатов между исследовательскими центрами/операторами**

а. Уровень совпадения рассчитывался как процент наблюдаемых результатов, которые соответствовали ожидаемым результатам.

# **22 Литература**

- **1.** Центры по контролю и профилактике заболеваний. https://www.cdc.gov/coronavirus/2019-ncov/index.html. По состоянию на 9 февраля 2020 г.
- **2.** bioRxiv. (https://www.biorxiv.org/content/10.1101/2020.02.07.937862v1). По состоянию на 3 марта 2020 г.
- **3.** Центры по контролю и профилактике заболеваний (Centers for Disease Control and Prevention). Biosafety in Microbiological and Biomedical laboratories (см. последнюю редакцию). http://www.cdc.gov/biosafety/publications/
- **4.** Институт клинических и лабораторных стандартов (Clinical and Laboratory Standards Institute). Protection of Laboratory Workers from Occupationally Acquired Infections; Approved Guideline. Документ M29 (см. последнюю редакцию).
- **5.** РЕГЛАМЕНТ (ЕС) № 1272/2008 ЕВРОПЕЙСКОГО ПАРЛАМЕНТА И СОВЕТА от 16 декабря 2008 г. о классификации, маркировке и упаковке веществ и смесей, изменяющий и отменяющий Список мер предосторожности, Директивы 67/548/ЕЭС и 1999/45/EC (дополняющий Регламент (ЕС) № 1907/2006).
- **6.** Occupational Safety and Health Standards, Hazard Communication, Toxic and Hazard Substances (26 марта, 2012 г.) (29 C.F.R., пункт 1910, подпункт Z).

# **23 Расположение головных офисов корпорации Cepheid**

#### **Головные офисы корпорации**

Cepheid 904 Caribbean Drive Sunnyvale, CA 94089 USA

Телефон: + 1 408 541 4191 Факс: + 1 408 541 4192 www.cepheid.com

#### **Европейские головные офисы**

Cepheid Europe SAS Vira Solelh 81470 Maurens-Scopont France

Телефон: + 33 563 825 300 Факс: + 33 563 825 301 www.cepheidinternational.com

# **24 Техническая поддержка**

Прежде чем обращаться в службу технической поддержки компании Cepheid, подготовьте следующую информацию:

- Название изделия
- Номер партии
- Серийный номер прибора
- Сообщения об ошибках (если имеются)
- Версия программного обеспечения и, при наличии, сервисный номер компьютера

#### **США**

Телефон: + 1 888 838 3222 Адрес электронной почты: techsupport@cepheid.com

#### **Франция**

Телефон: + 33 563 825 319 Адрес электронной почты: support@cepheideurope.com

Контактная информация всех офисов службы технической поддержки компании Cepheid доступна на нашем вебсайте: www.cepheid.com/en/support/contact-us.

# **25 Таблица условных обозначений**

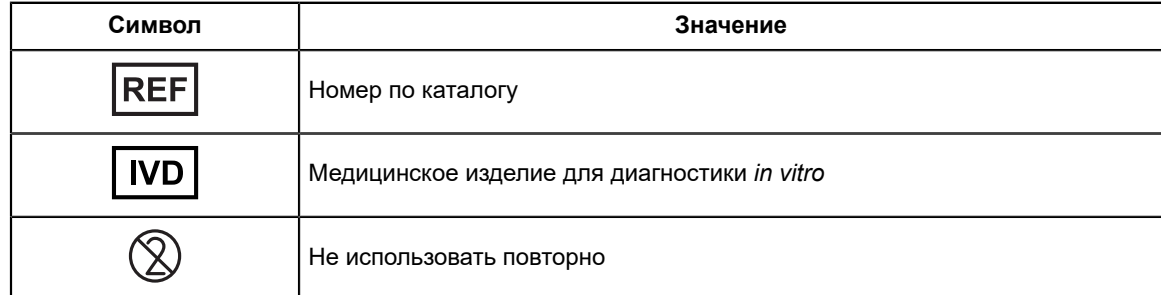

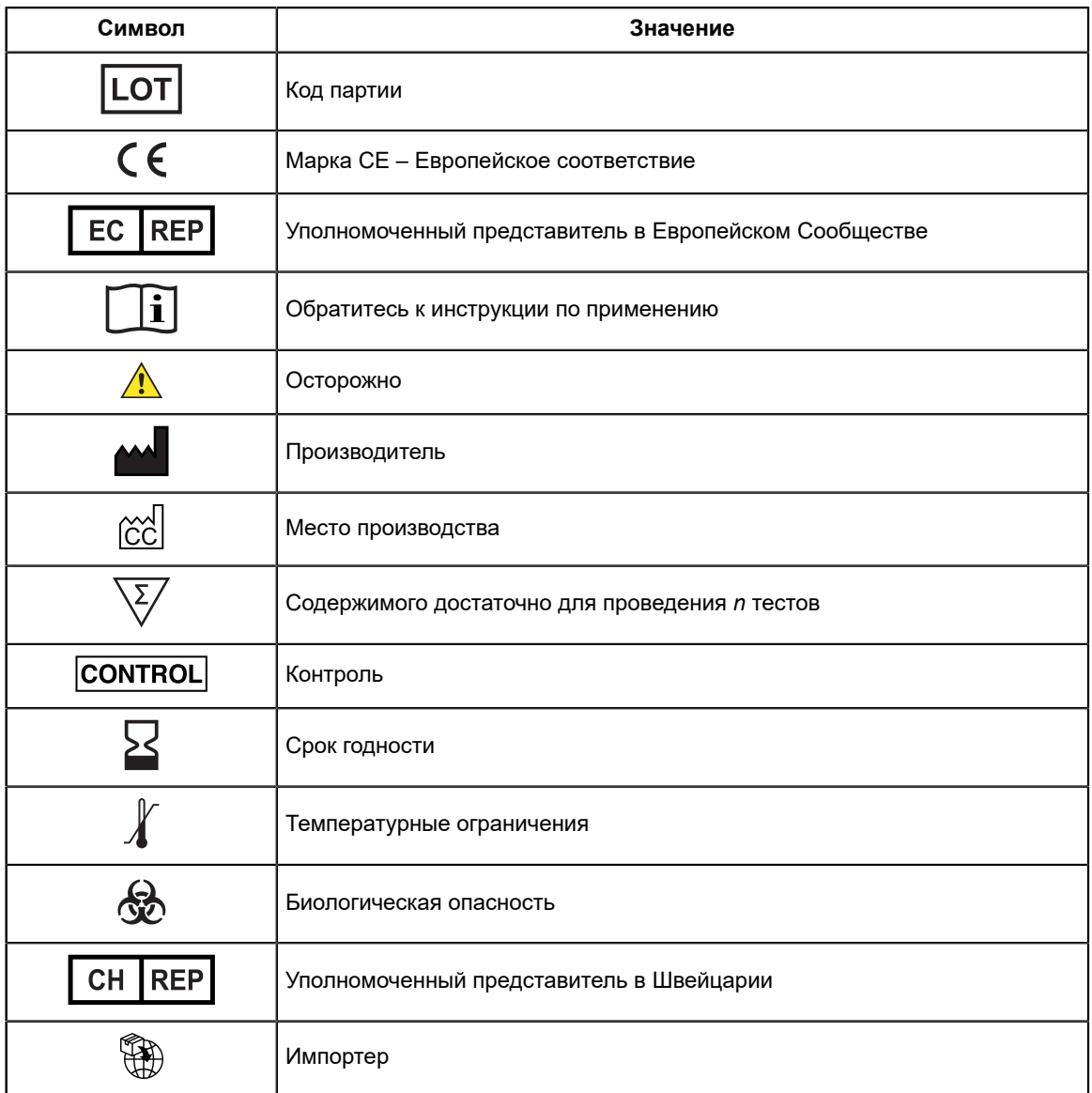

=

Cepheid 904 Caribbean Drive Sunnyvale, CA 94089 USA

Телефон: + 1 408 541 4191

Факс: + 1 408 541 4192

 $EC$  REP

Cepheid Europe SAS Vira Solelh 81470 Maurens-Scopont France

Телефон:+ 33 563 825 300

Факс: + 33 563 825 301

### CH REP

Cepheid Switzerland GmbH Zürcherstrasse 66 Postfach 124, Thalwil CH-8800 Switzerland

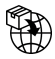

Cepheid Switzerland GmbH Zürcherstrasse 66 Postfach 124, Thalwil CH-8800 Switzerland

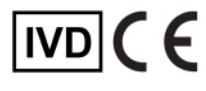

# <span id="page-22-0"></span>**26 История изменений**

**Описание изменений**: Начиная с версии 302-3787, ред. C–D.

**Цель**: Незначительные обновления.

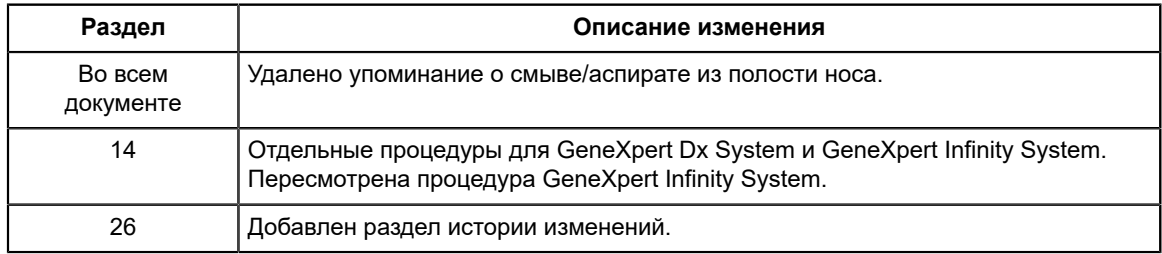